# How to configure the GW-7552 by the Utility?

Step 1: Set the DIP switch to "Setting mode"

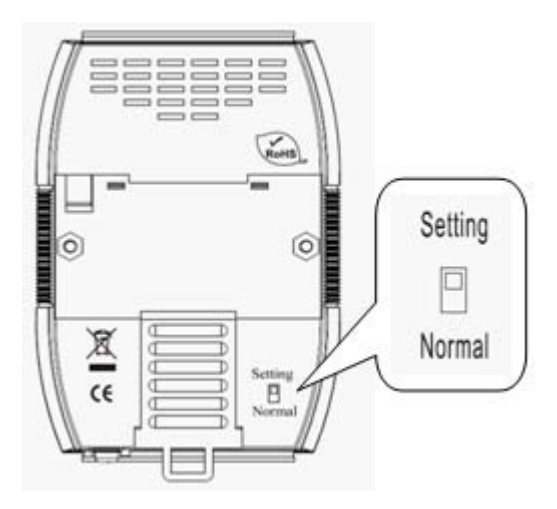

Step 2: Connect the PC and the GW-7552 by Com Port (RS-232)

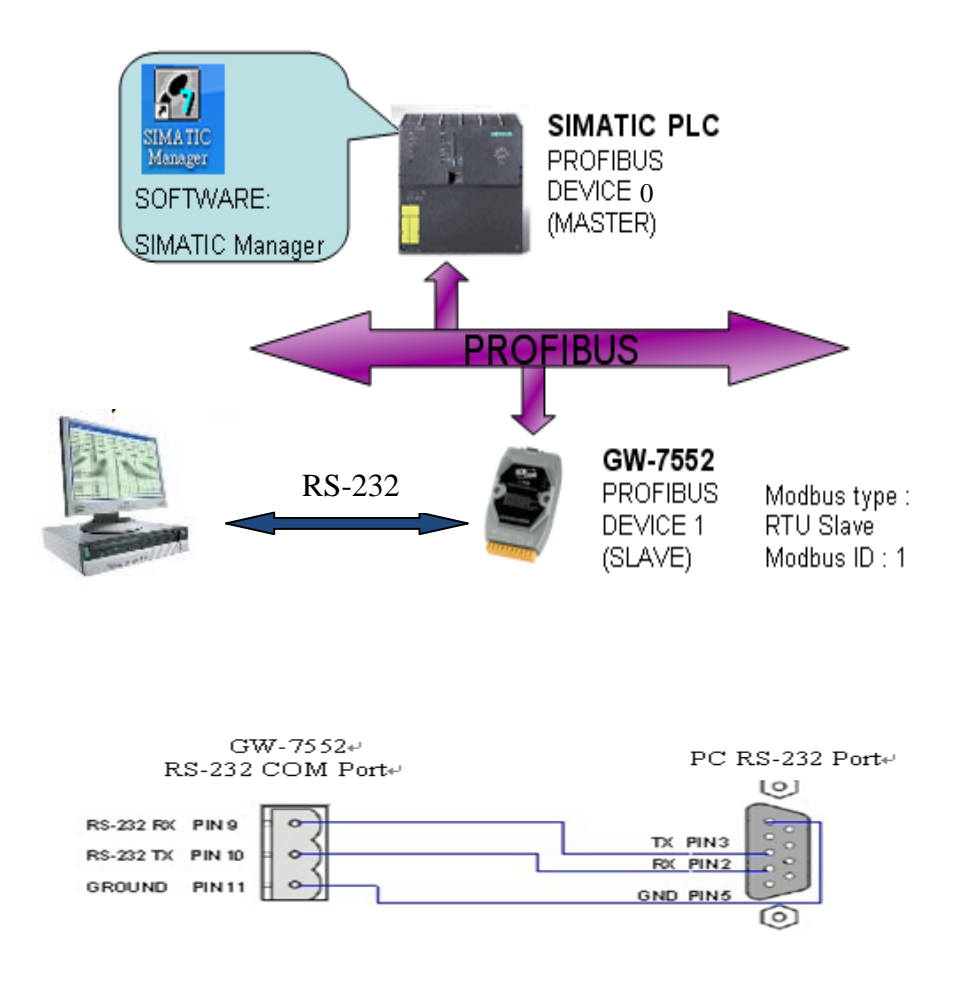

Step 3: Connect the power supply

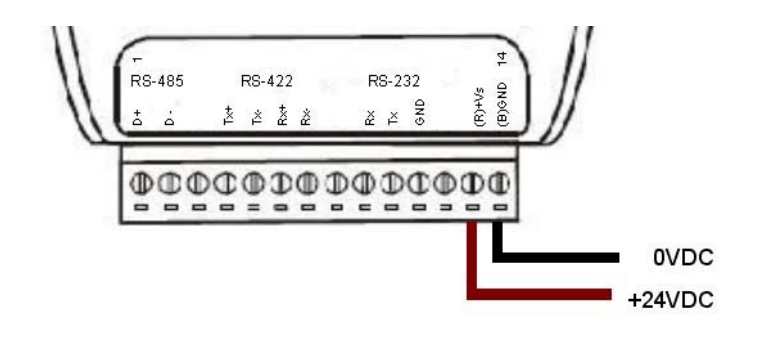

Step 4: Turn the power on

#### Step 5: Setup the GW-7552 module

1. Add a GW-7552 module

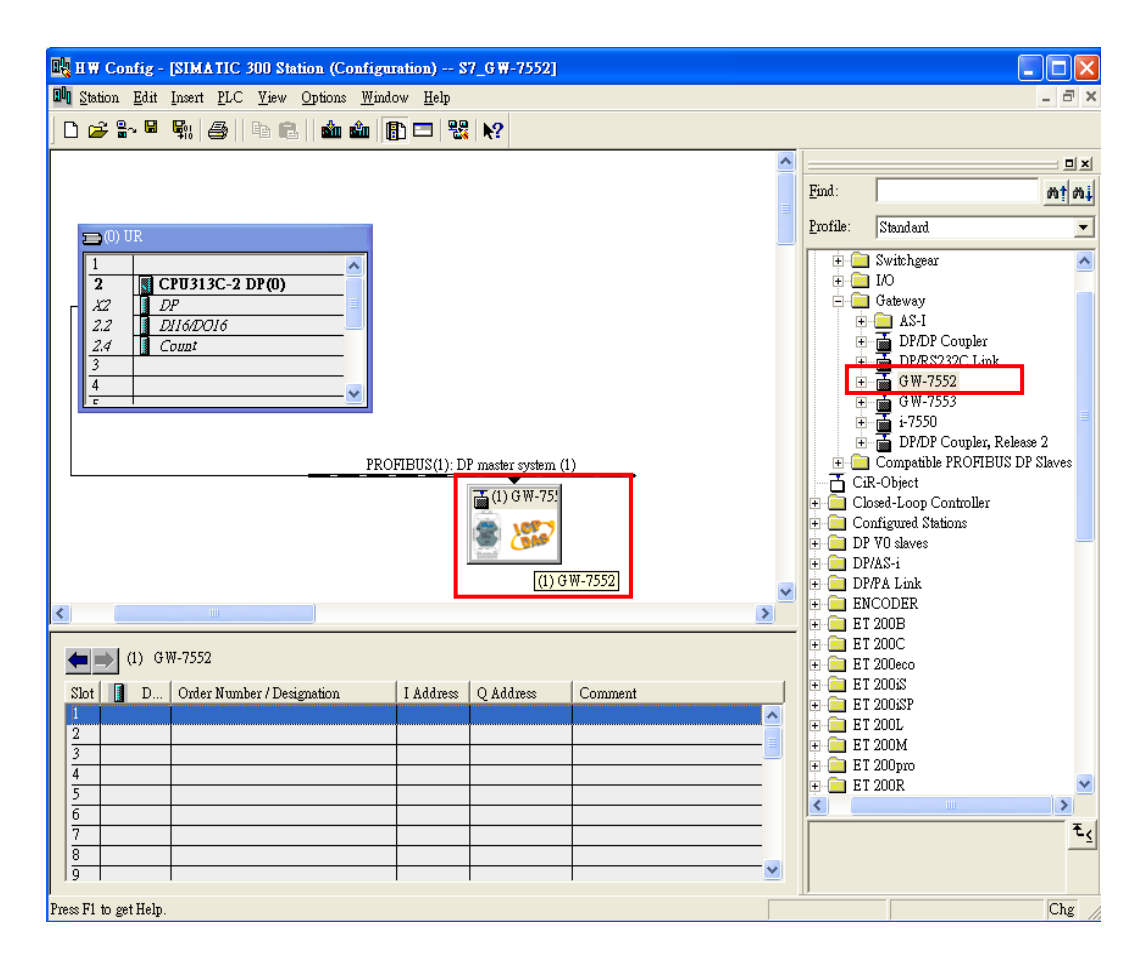

### 2. Add a System module

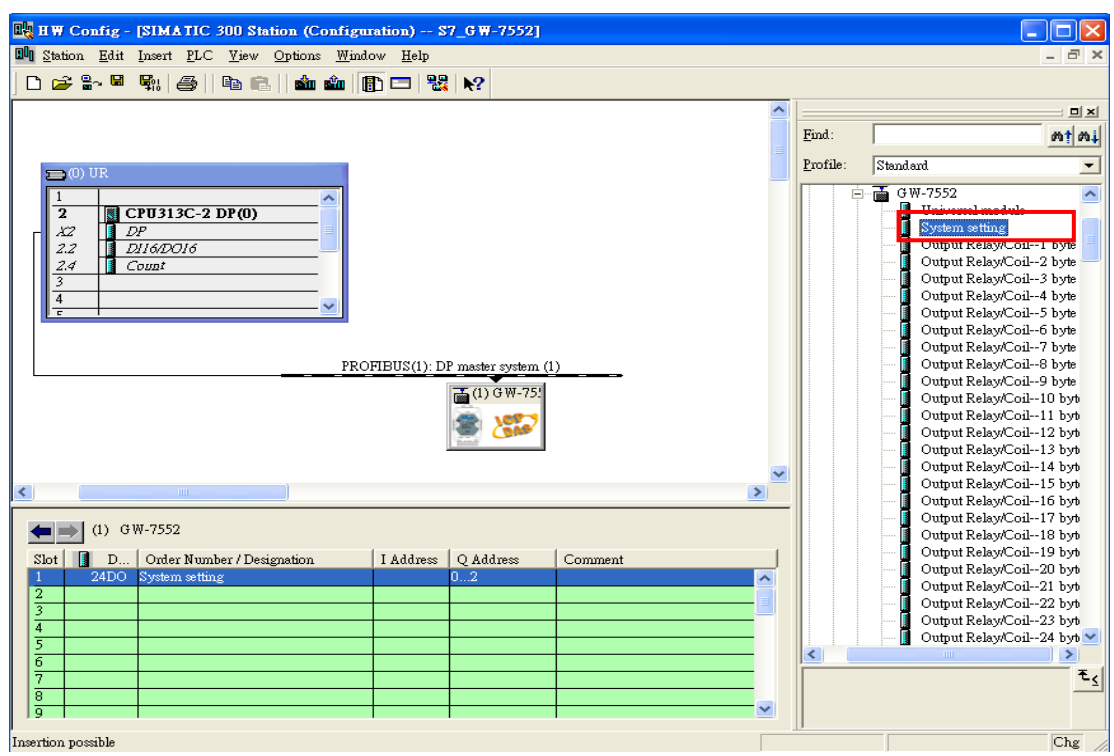

Step 6: Set the parameters of the GW-7552

- 1. Double click GW-7552 icon
- 2. Select "Parameter Assignment"

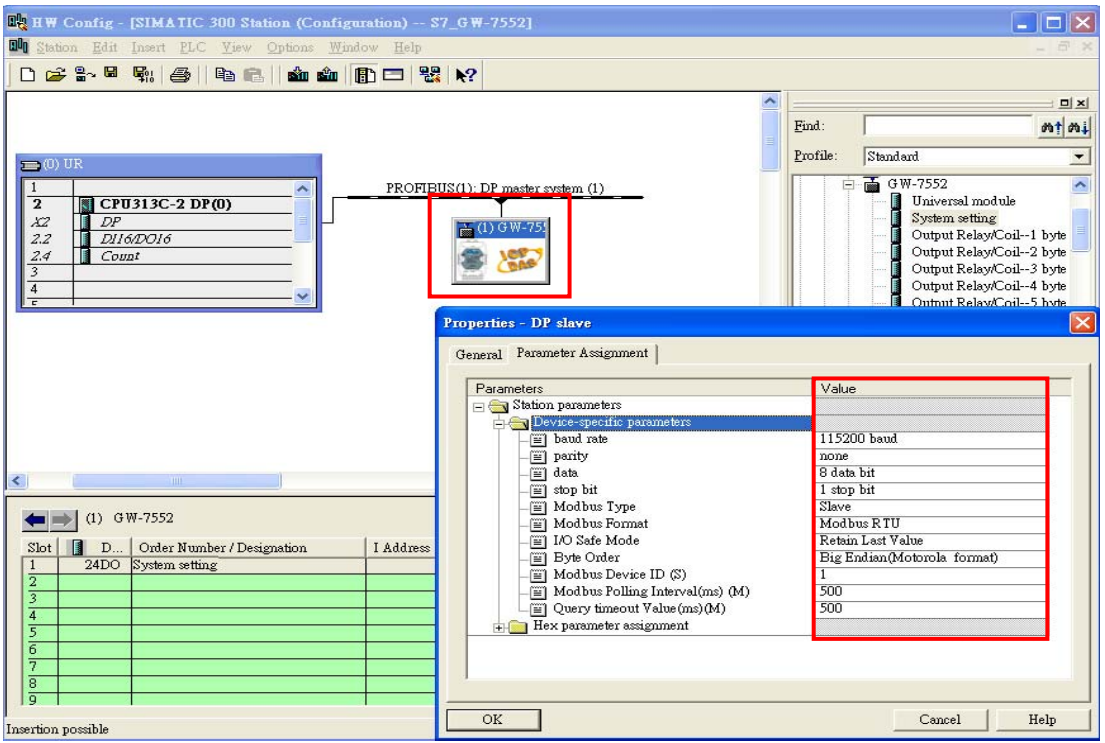

## Step7: Compile and Download Objects into SIMATIC PLC

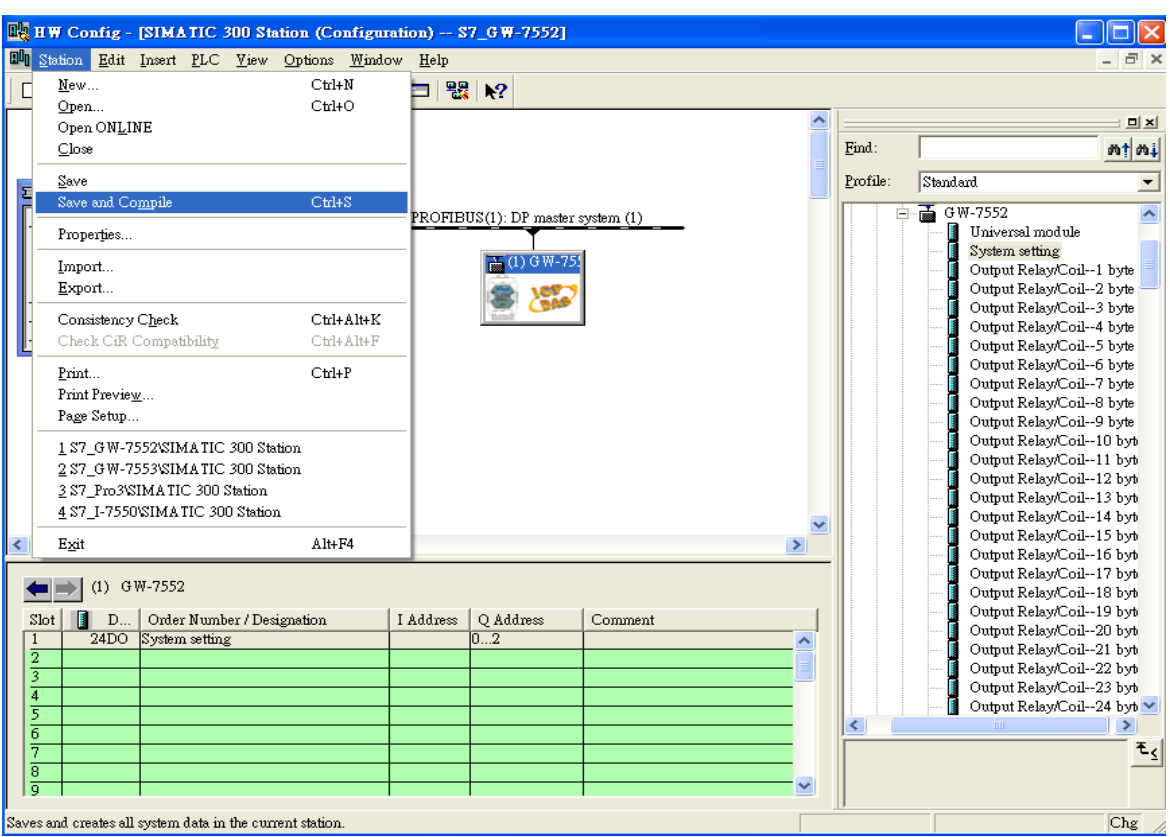

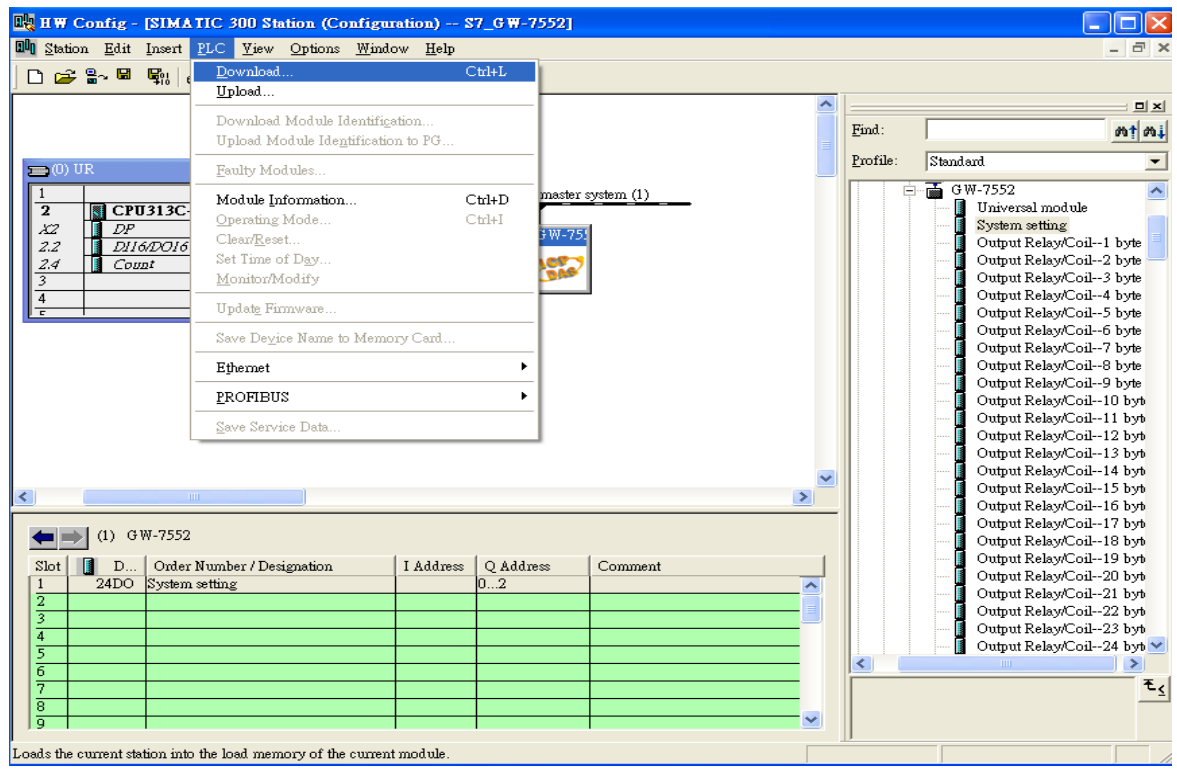

### Step 8: Confirm the RUN LED of the GW-7552 is ON

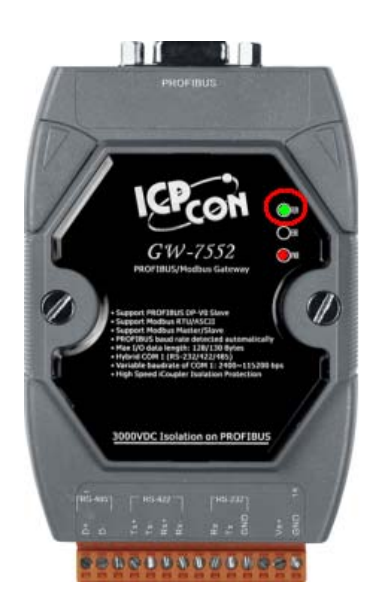

Step 9: Run the Utility on the PC (You can download the latest Utility at

ftp://ftp.icpdas.com/pub/cd/fieldbus\_cd/profibus/gateway/gw-7552/utilities/)

Step 10: Set the Com Port Settings of the Utility the same as the Com Port Settings of the

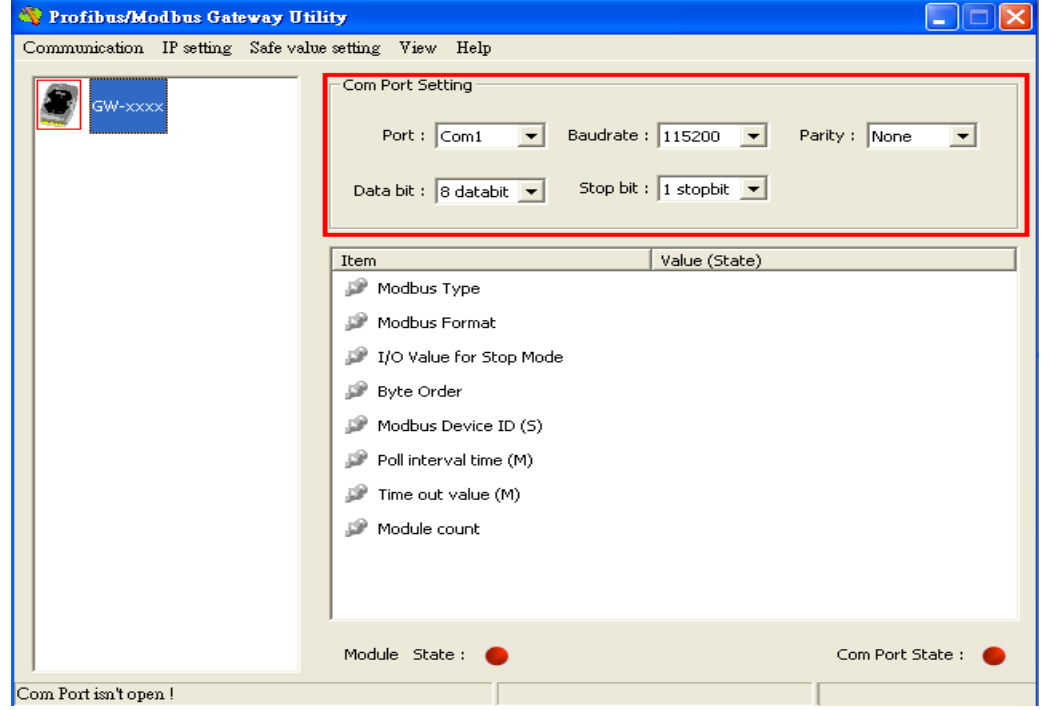

GW-7552.(Refer to Step 6)

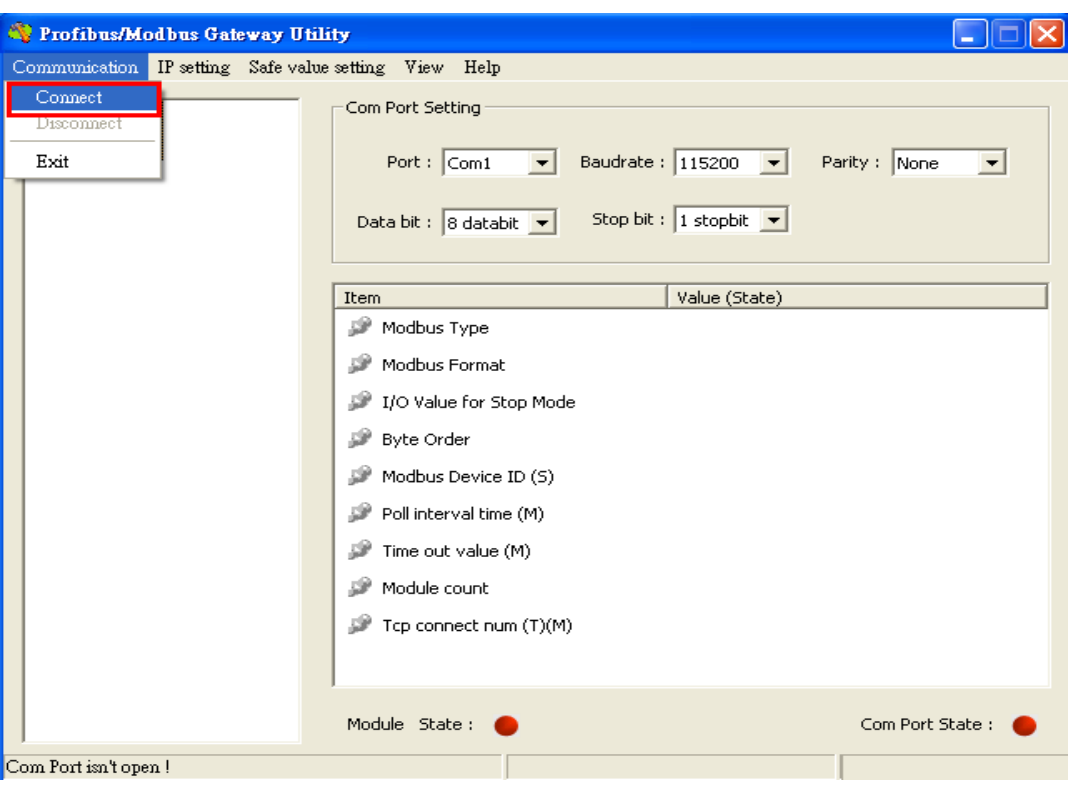

Step 11: Select "Connect" in the menu.

Step 12: Now the connection is OK.

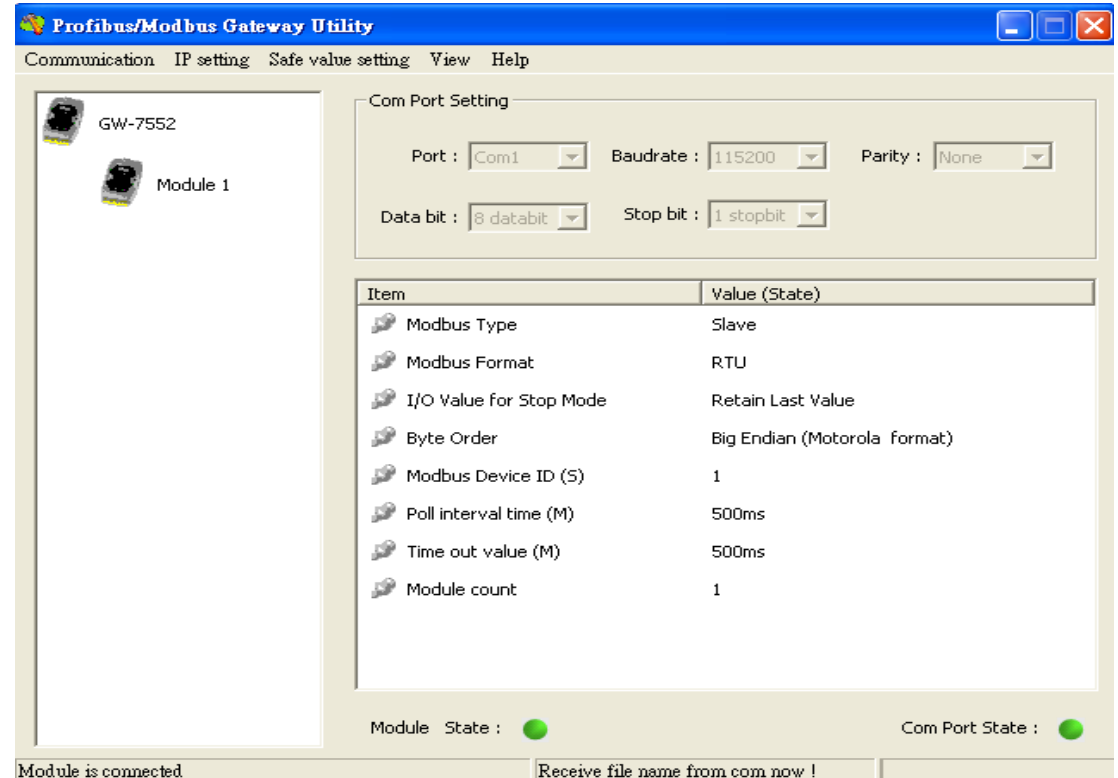

# Configure the GW-7552 by the Utility (Set Safe Value):

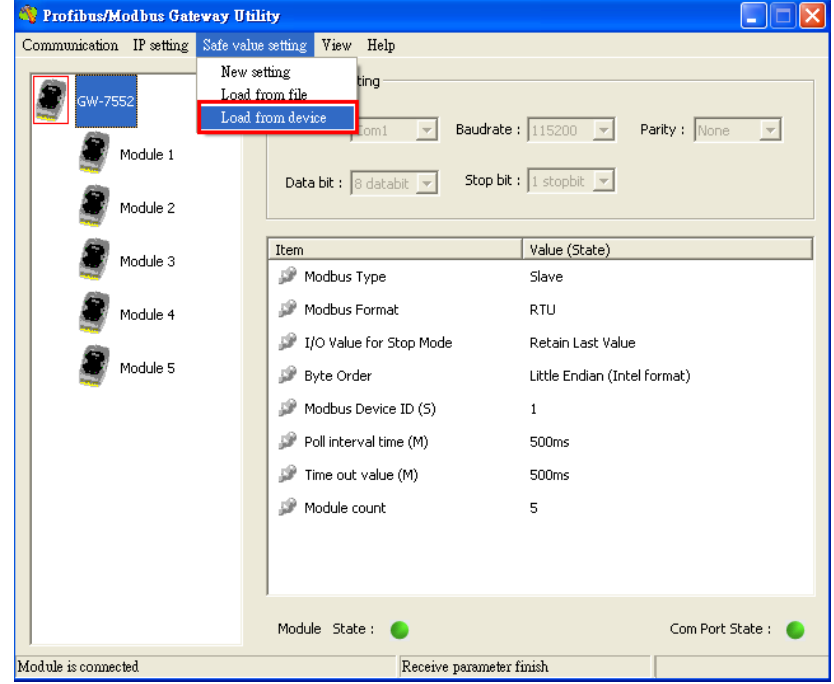

Step 1: Select "Load from device" in the menu.

Step 2: Edit the Save Value in the Save Value Setting dialog

(The user can refer user manual section 5.4 for detail.)

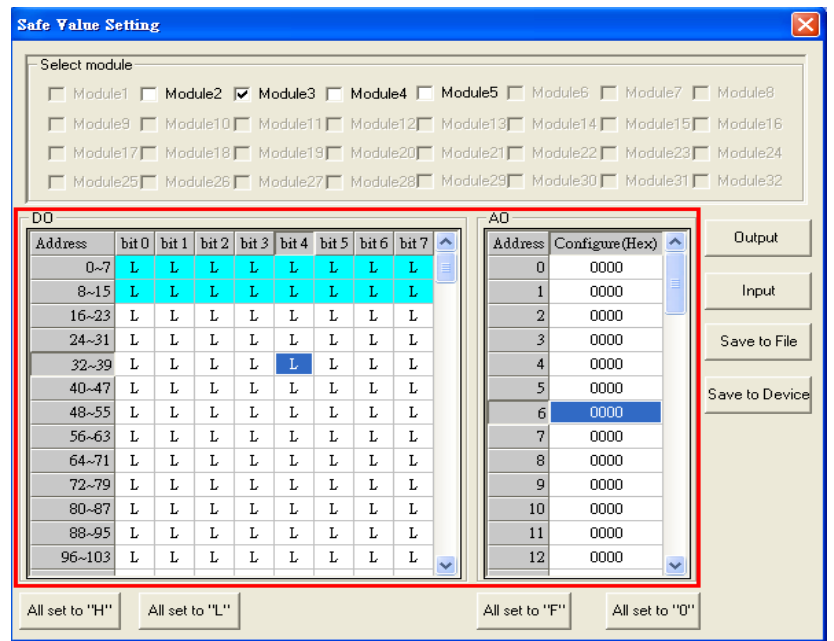

Step 3: Click "Save to Device" button to save the settings to the GW-7552

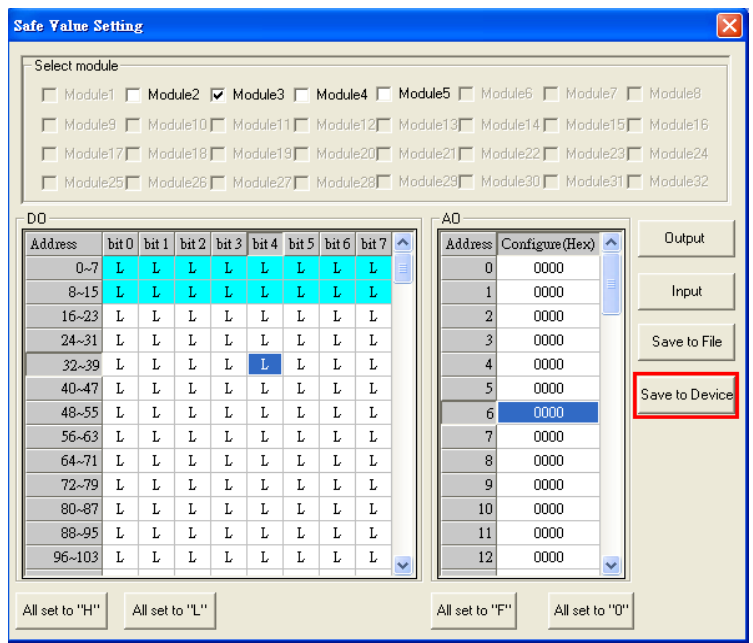

Step 4: Switch to the normal state then reset the power make the setting work.

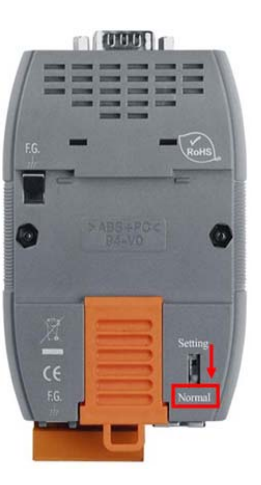

#### **Finish~~**

Note:

The GW-7552 Utility just only provide following functions:

- Safe value setting
- Display module parameters
- Show module address configuration